# CONSELLS ÚTILS SOBRE EL PROGRAMA www.mind42.com

Aquest document us ajudarà en alguns aspectes de l'ús del mind42 que potser podrien donarvos alguns problemes:

## **1. Crear noves branques d'un mateix nus:**

Per crear noves branques d'un mateix nus, cal posar l'indicador del ratolí sobre el nom del nus i clicar. S'obre un petit menú on hi ha dues opcions: "+" i " X". Per crear noves branques cal clicar el "+". Per a eliminar-les cal clicar el "x".

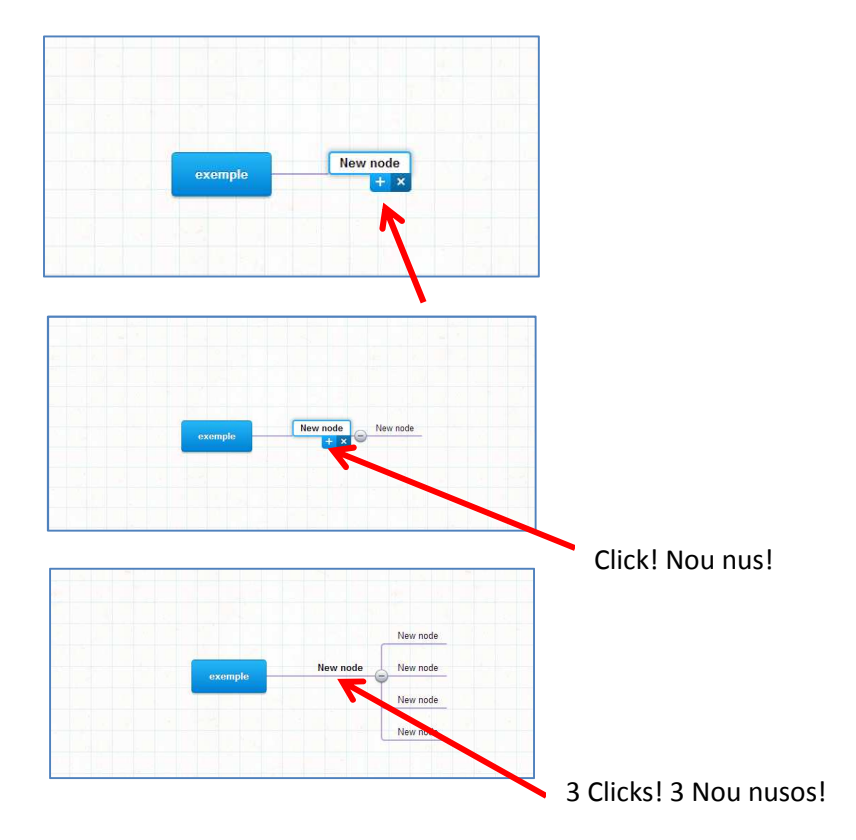

### **2. Anomenar els nusos:**

Per anomenar un nou nus, només cal que cliqueu a sobre dues vegades. La paraula "new node" apareixerà ressaltada en blau, que significa que heu activat l'opció de canviar-li el nom.

### **3. Inserir imatges :**

A vegades la versió del programa mind42 amb la que treballareu dóna errors en intentar penjar imatges en els nusos dels arbres. Si us passa això, no us amoïneu. No es demana que inseriu imatges. L'objectiu de la realització d'aquests arbres és que aprengueu a desplegar idees i a aclarir bé les funcions en forma d'esquema. Les imatges són secundàries. Quant més senzilla sigui la vostra exposició de l'arbre, més aclaridora serà.

### **4. Guardar els mapes mentals creats amb el mind42:**

Un cop finalitzats els vostres mapes mentals en forma d'arbre, per desar-los heu de seguir els següents passos:

1. En la pantalla principal de disseny, aneu a la cantonada superior dreta, cliqueu sobre el nom d'usuari i seleccioneu l'opció " my maps":

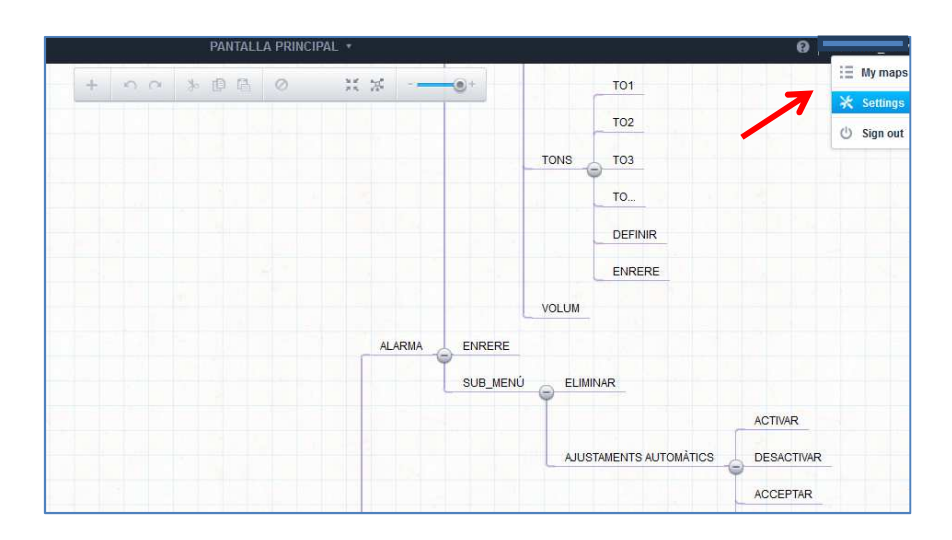

2. S'obrirà una nova pantalla on apareixeran tots els mapes de l'usuari. Si col·loqueu la fletxa del cursor del ratolí sobre el nom de l'arbre de la vostra app, a la dreta apareix un menú desplegable anomenat "edit":

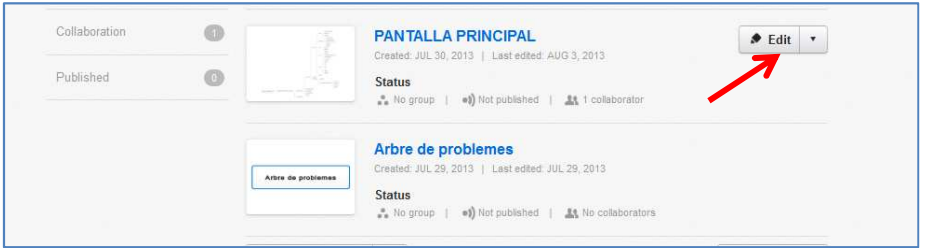

3. Obriu el menú desplegable "edit" i escolliu l'opció "export":

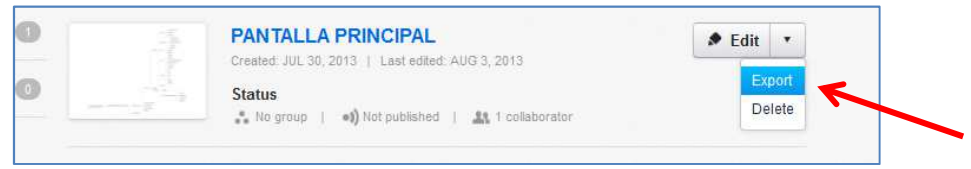

4. S'obrirà una nova finestra amb un menú desplegable que us pregunta el format en que voleu exportar l'arxiu. Desplegueu-lo i escolliu l'opció JPEG:

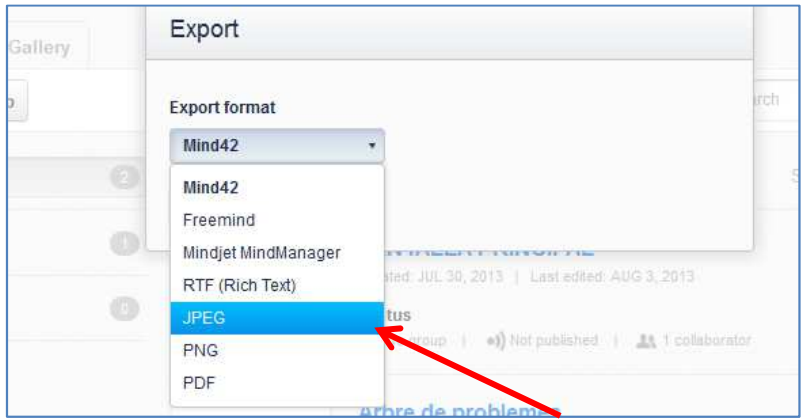

5. Finalment, un cop seleccionat el format us preguntarà si voleu obrir l'arxiu o desar-lo. Si el deseu, es descarregarà al vostre ordinador en el format escollit (JPEG). Us recomanem que un cop s'hagi descarregat, l'obriu amb el paint (o amb un altre editor d'imatges). Comproveu que ha quedat segons el que desitgeu i deseu-lo temporalment a l'escriptori amb el nom d'arxiu corresponent segons l'activitat. Finalment, pengeu el document al Drive de grup.